# **Creating an Initial Case Plan**

*Before you begin a case plan, always remember to complete case clean-up procedures to ensure that the correct information populates from data fields to documents. In addition to case cleanup, complete the Structured Decision Making Assessment Tools.*

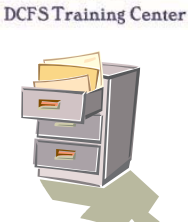

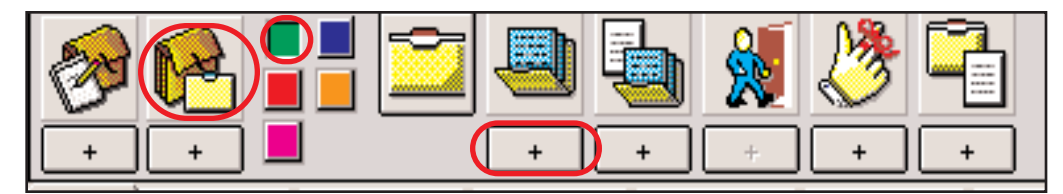

**STEP 1.** *Click* on *Open Existing Case*. *Retrieve* the case(s) for the case plan focus child(ren). In the green section, *click* on the "+" button to *Create New Case Plan.*

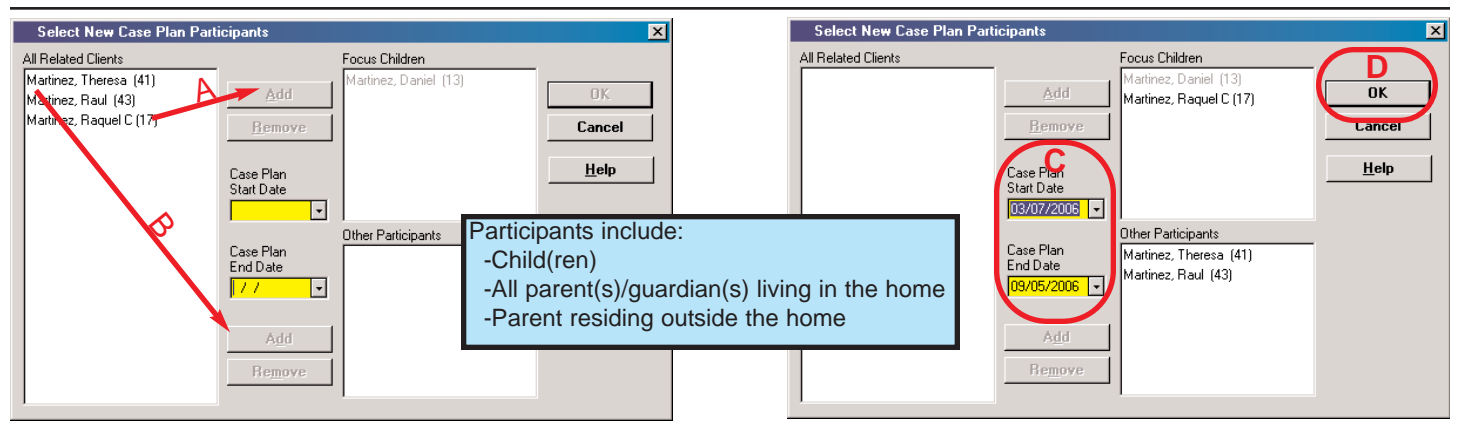

**STEP 2.** In the Select New Case Plan Participants dialogue box:

(A) *Select* children to be the case plan focus children, then *click* the top "Add" button.

(B) *Select* other participants and *click* the bottom "Add" button. "

(C) *Enter* the start date for the case plan. NOTE: The end date will automatically default to 6 months from the start date. Edit if needed.

(D) *Click* the OK button.

## **STEP 3.** On the **CP** (Case Plan) **Participants Page**:

(A) *Select* child's row and then enter the Case Plan Goal (B) *Select* the Permanency Alternate/Concurrent Planning goal, if appropriate.

(C) *Select* the option button that identifies the child's assessment by Adoptions.

NOTE: Repeat steps A-C for each case plan focus child. Remember only the case plan focus child(ren) receive a case plan goal.

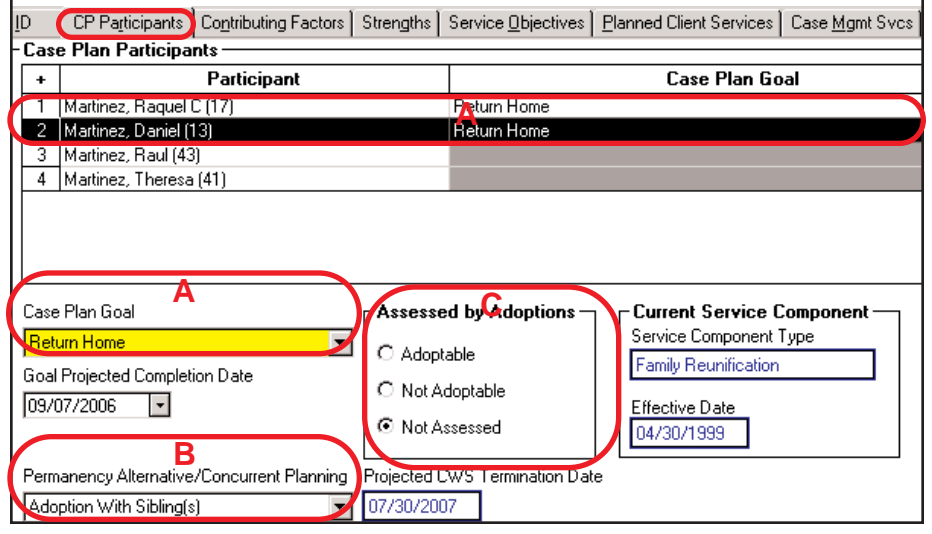

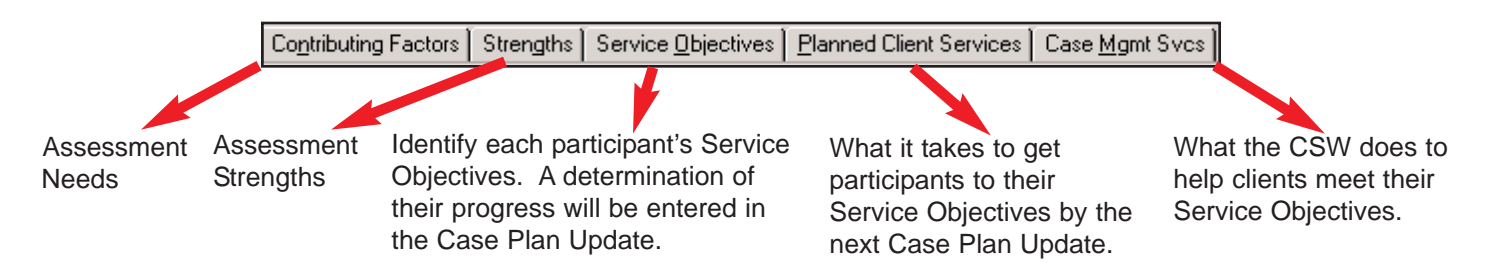

Plan Ahead. Make those critical choices for your families before you start a CWS/CMS Case Plan. Remember: *Limit your selections* to those most relevant to any given client's particular situation and *add specifics* in the appropriate description boxes. Your considered choices will provide your clients with a clear understanding of what they need to do and a specific method of getting it done. **Utilize the SDM Family Needs & Strengths Assessment**

#### **STEP 4.** On the **Contributing Factors** Page:

*Click* on the "+" button on the top left hand corner of the grid, which will enable the Contributing Factors selection box.

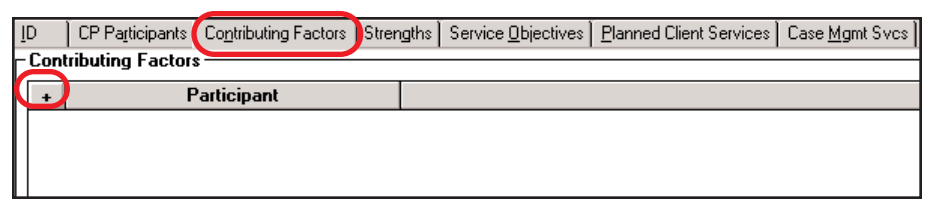

## **Step 5**. In the **Select Contributing Factors** selection box:

- (A) *Select* participant(s)
- (B) *Select* contributing factors
- (C) *Click* "Apply" and repeat for each participant. After making the final selection, click OK.

NOTE: You can multi-select participants and/or Contributing Factors.

## **STEP 6.** On the Select **Contributing Factors** Page:

If additional descriptions are needed, *select* the contributing factor row in the grid box. *Click* into the description field at the bottom of the page and *enter* additional information.

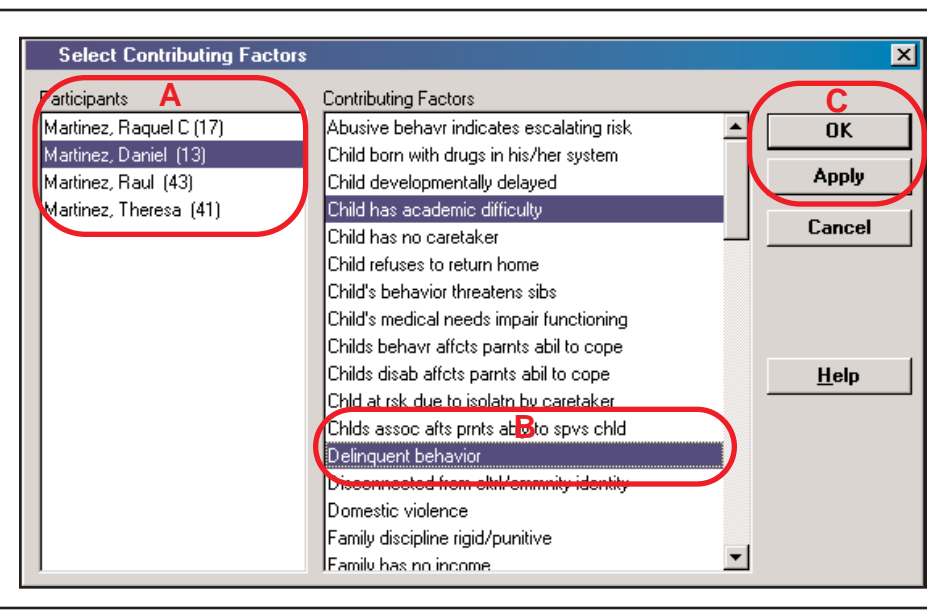

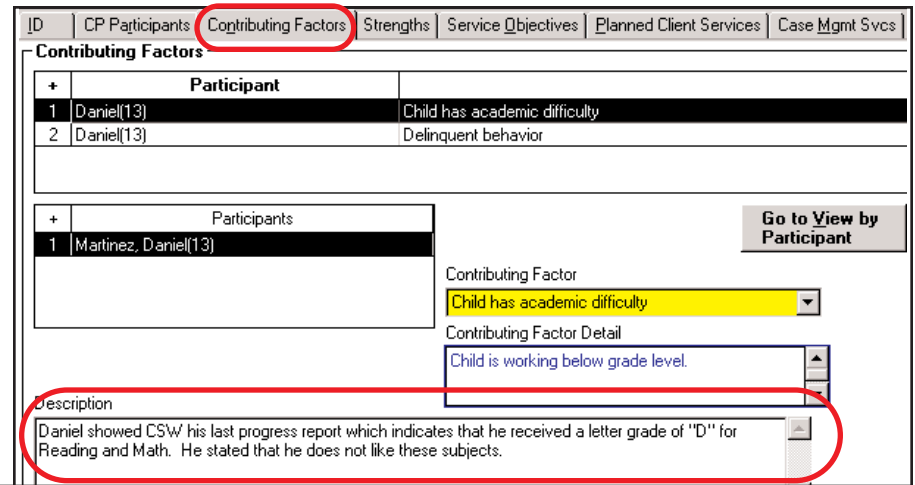

**STEP 7.** On the **Strength** Page: **Click** the "+" in the grid to enable the Select Strengths selection box.

- (A) *Select* participants
- (B) *Select* Strengths

(C) *Click* "Apply" and repeat. After making final selection, click "OK".

NOTE: You can multi-select participants and/or Strengths.

If additional descriptions are needed, *select* the row in the grid box. *Click* into the description field at the bottom of the page and *enter* additional information.

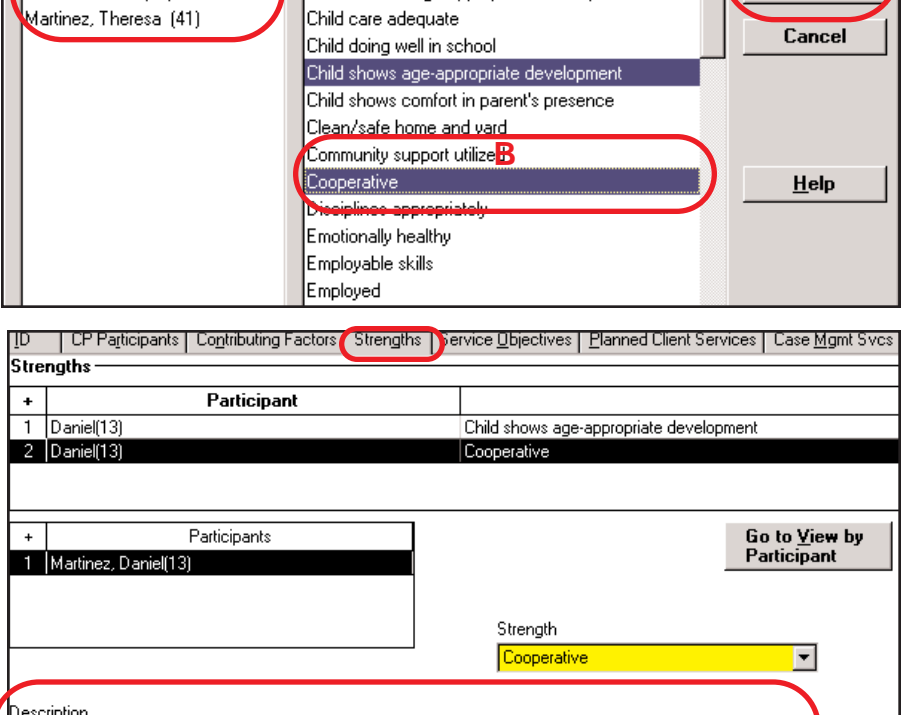

[/Daniel is willing and cooperative to share details of family and household situation with CSW

**Participants A**<br>Martinez, Raquel C (17) **C C Accepts rsponsbly for parntng prblms** 

Appropriate involvement with child

Awareness of age appropriate development

**Select Strengths** 

Martinez, Daniel (13)

Martinez, Raul (43).

## **STEP 8.** On the **Service Objectives** Page:

*Click* the "+" in the grid to enable the Select Service Objectives selection box.

- (A) *Select* participants
- (B) *Select* Service Objectives

(C) *Click* "Apply" and repeat. After making final selection, *click* "OK". NOTE: You can multi-select participants and/or Service Objectives.

If additional descriptions are needed, *select* the **Service Objective** row in the grid box. Then *click* into the description field at the bottom of the page and *enter* additional information.

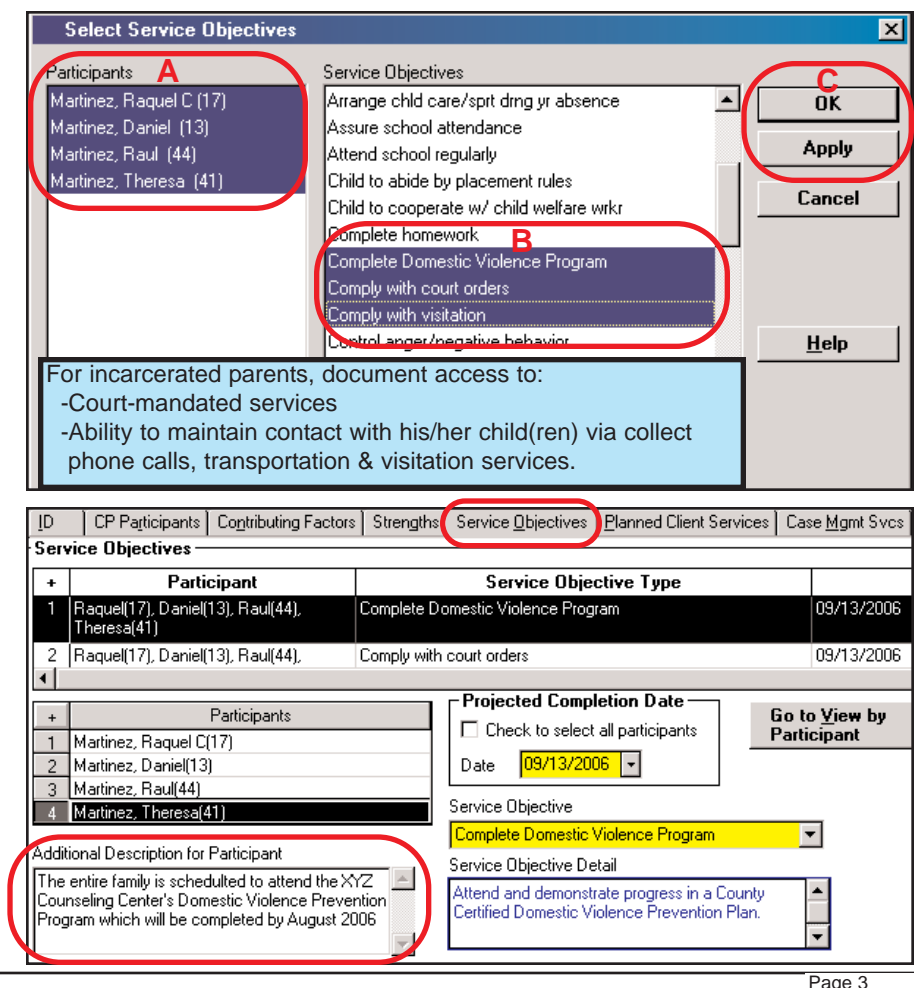

 $\overline{\mathbf{x}}$ 

Apply

#### **STEP 9.** On the **Planned Client Services** Page:

**Click** the "+" in the grid to enable the Select Planned Client Services selection box.

- (A) *Select* Category
- (B) *Select* Type
- (C) *Select* Participants

(D) *Click* "Apply". When one Category is completed return to step (A) and repeat. After making final selection, *click* "OK". NOTE: You can multi-select

participants and types.

#### On the **Planned Client Services** Page:

(A) *Select* the Planned Client Services row.

(B) *Enter* the Occurrence and **select** the Frequency if needed. (C) *Enter* additional description if needed.

Repeat steps as needed.

# **STEP 10.** On the **Case**

**Management Services** Page, the SW Plan Contact is automatically added for the focus children. NOTE: You will need to add a SW Plan Contact for the parent(s) and SCP.

**Click** the "+" in the grid to enable the Select Case Management Services selection box.

- (A) *Select* Category
- (B) *Select* Type
- (C) *Select* Participants

(D) *Click* "Apply". When one Category is completed return to step (A) and repeat. After making final selection, *click* "OK".

NOTE: You can multi-select participants and types.

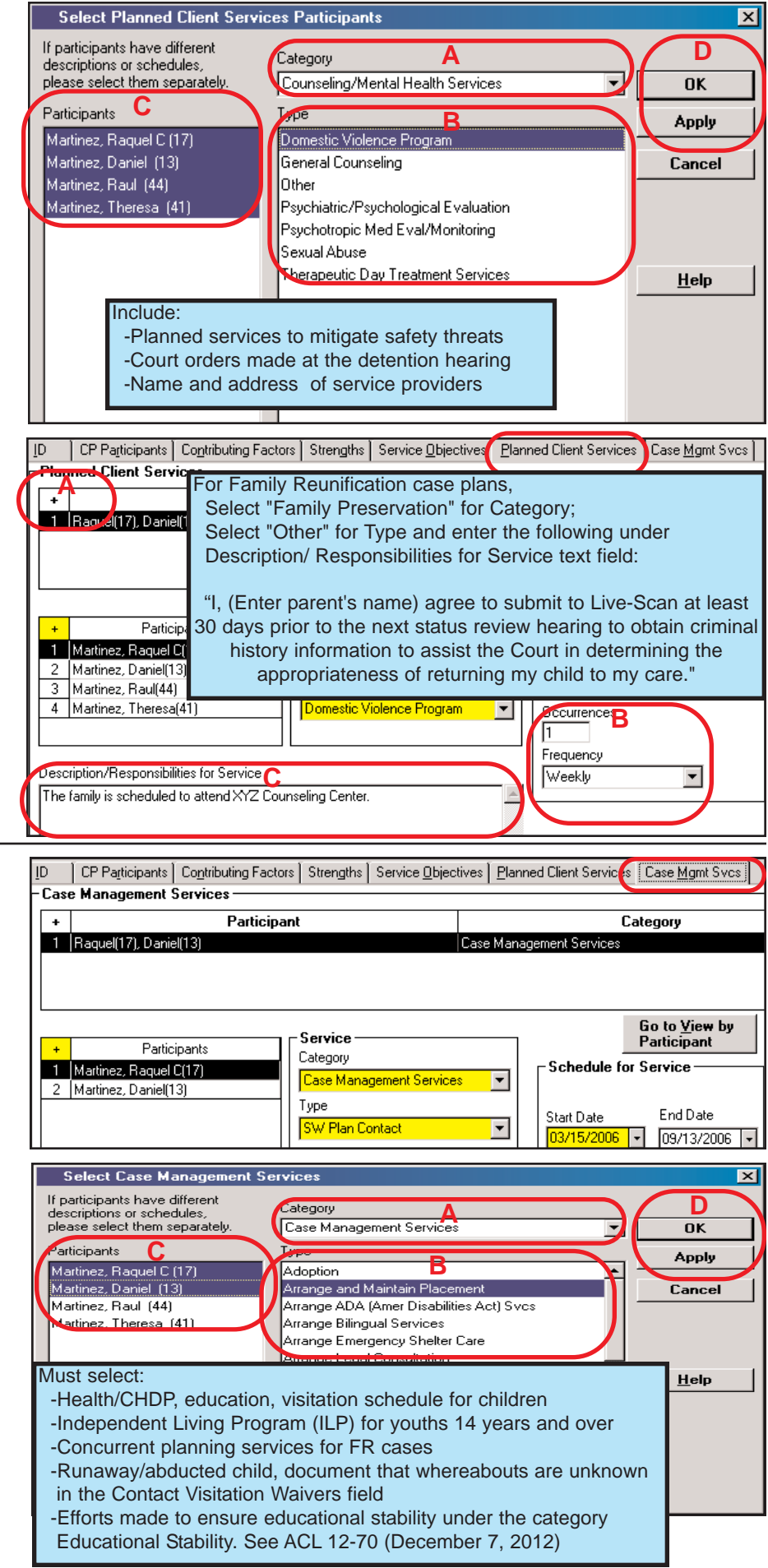

# **STEP 11.** On the **Case Management Services** Page:

(A) *Select* the Case Management Services row.

(B) *Enter* the Occurrence and *select* the Frequency if needed. (C) *Enter* additional description if needed.

(D) *Enter* the Contact/Visit section if necessary.

Tupe

Repeat steps as needed.

**Generate New Docur** 

1 **IDase Plan Family Assessment** 

3 Child Welfare Services Case Plan

2 Case Plan Family Assessment - Spanish

State of California

Documents to Generate

5 ICPC Progress Report 6 Out of Home Care Info - Update

County

न

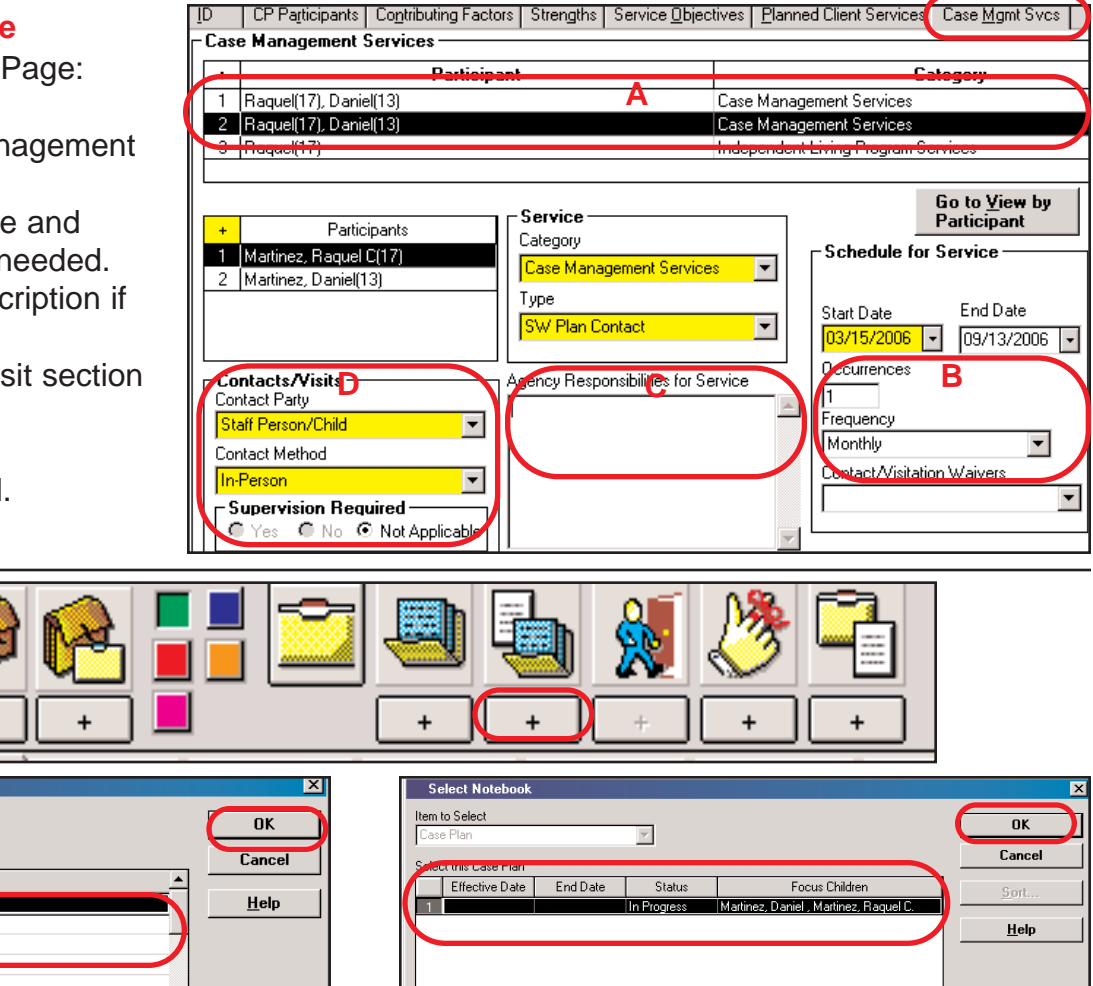

**STEP 12.** *Click* on "Create New Document - Case Plan.

In the Generate New Documents dialogue box, *select* Family Assessment, then *click* OK. In the Select Notebook dialogue box, *review* to ensure that the correct case plan row is highlighted, then *click* OK.

Complete the narrative fields in the Word Document. Use the **Sample Case Plan Family Assessment** for guidance. When the Family Assessment is complete, *save, close* the Word document and *click* on the Client Services icon on the task bar at the bottom of the screen. *Repeat Step 12* for Out-of-Home Care Information document if needed. Use the **Sample Out of Home Care Information document** for guidance

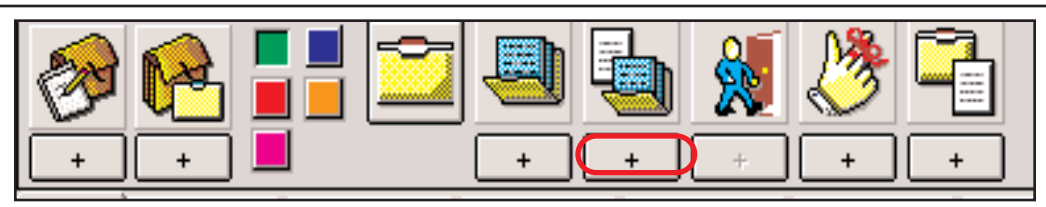

**STEP 13.** *Click* on "Create New Document - Case Plan.

In the Generate New Documents dialogue box, *select* Child Welfare Services Case Plan, then *click* OK.

In the Select Notebook dialogue box, *review* to ensure that the document is for the Case Plan in Progress, then *click* the OK button.

**STEP 14.** In the Generate Case Plan Document dialogue box: *Select* all assessment documents that were previously created and you want to incorporate into the Case Plan Document, then *click* the OK button.

*Review* the Case Plan Document for completeness. Use the **Sample Initial Case Plan** for guidance. *Save, close* the Word Document and *click* on the Client Services icon on the task bar at the bottom of the screen.

# **STEP 15.** Approval.

(A) With the "in progress" Case Plan Note Book in focus, *click* on the "Action" drop down menu. *Click* on "Approval". (If the word "Approval" is grayed out, check your CWS/CMS Quick Reference Guide, "Why Can't I..." rules).

(B) In the Approval dialogue box, *select* "Pending Approval", then *click* the OK button. *CONGRATULATIONS*! Your Case Plan is ready to send to your supervisor.

(C) *Click* on the "File" drop down menu. *Select* "Save Locally" then "File" again from the drop down menu and *select* "Save to Database".

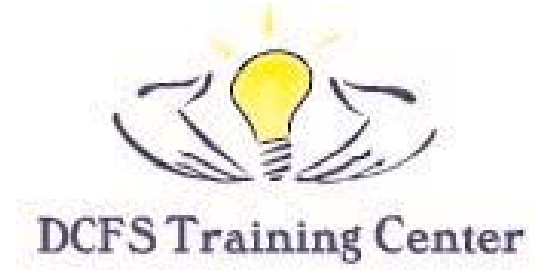

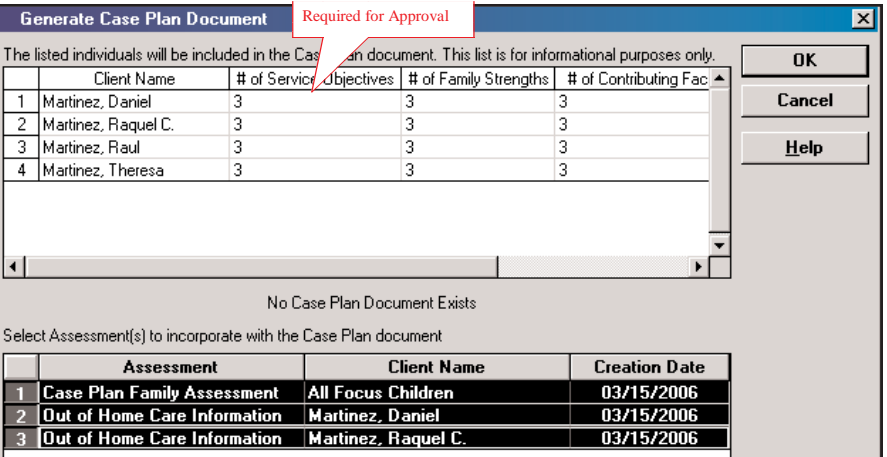

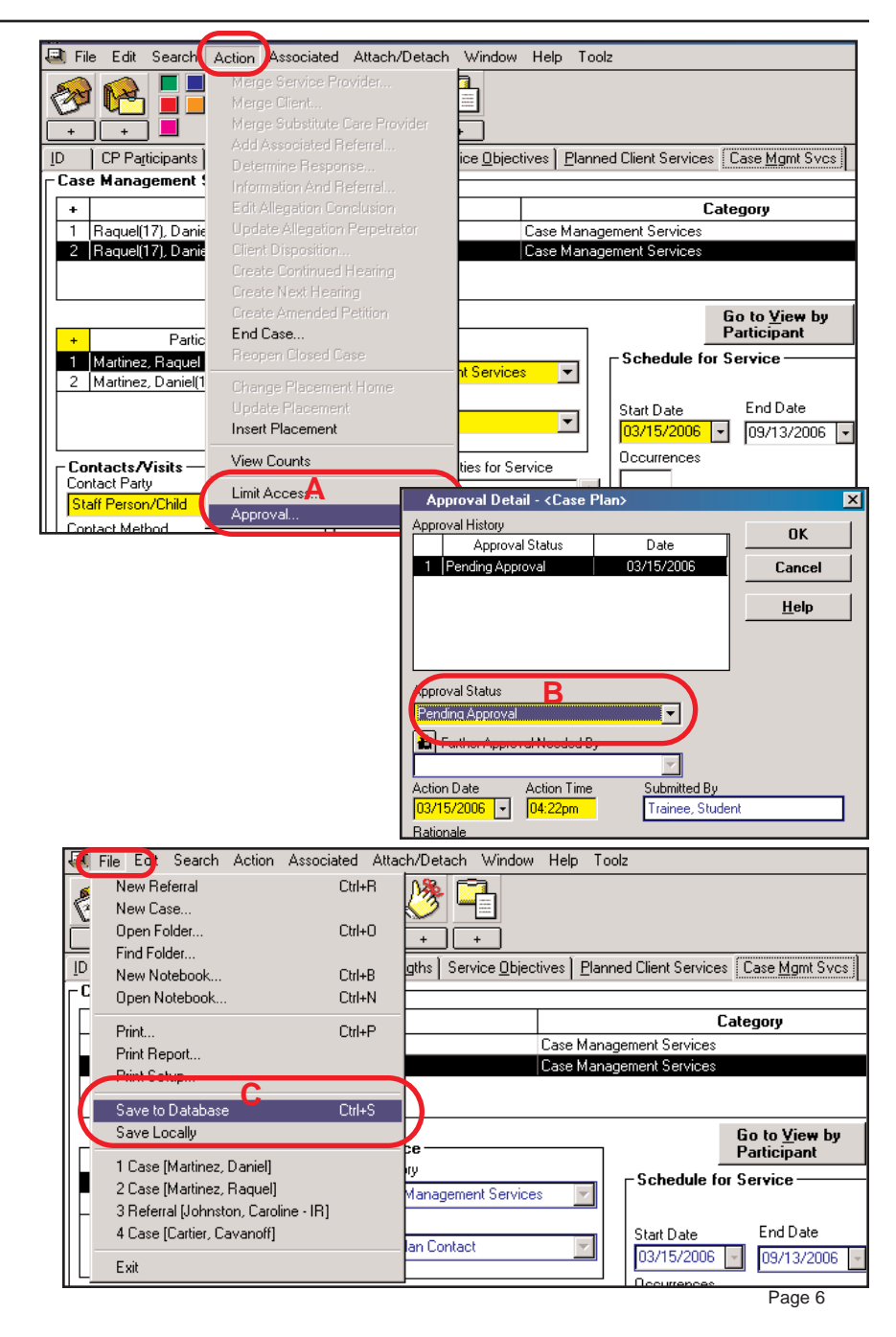